# Konfigurieren von Green Ethernet auf Managed Switches der Serien 200/300  $\overline{\phantom{a}}$

## Ziel

Green Ethernet ist eine Funktion, die den Energieverbrauch des Switches reduziert. Auf diese Weise wird der Switch umweltfreundlicher, und Ihre Kosten für den Betrieb werden reduziert.

In diesem Artikel wird erläutert, wie auf dem Managed Switch der Serien 200 und 300 grünes Ethernet konfiguriert wird.

## Unterstützte Geräte

・ Managed Switches der Serien SF/SG 200 und SF/SG 300

## Software-Version

 $\cdot$  v1.2.776

## Global Green Ethernet aktivieren

In diesem Abschnitt wird erläutert, wie Sie Green Ethernet auf allen Schnittstellen der Managed Switches der Serien 200 und 300 aktivieren.

Schritt 1: Melden Sie sich beim Webkonfigurationsprogramm an, und wählen Sie Port Management > Green Ethernet > Properties aus. Die Seite Eigenschaften wird geöffnet:

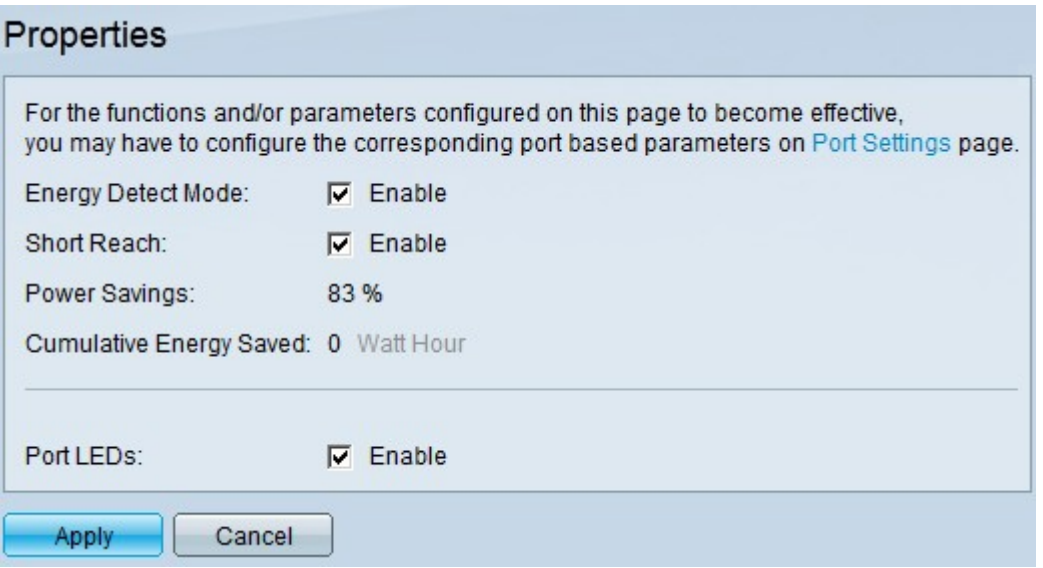

Schritt 2: Aktivieren Sie im Feld "Energieerkennungsmodus" das Kontrollkästchen Aktivieren , um den Energieerkennungsmodus für eine inaktive Verbindung zu aktivieren. Bei inaktiven Verbindungen ändert dieser Modus diese Verbindungen in den inaktiven Modus, behält jedoch den administrativen Status des Ports bei. Auf diese Weise wird der Stromverbrauch des Switches reduziert.

Schritt 3: Aktivieren Sie im Feld Short Reach (Kurze Reichweite) das Kontrollkästchen Enable (Aktivieren), um Short Reach (Kurze Reichweite) zu aktivieren. Diese Funktion spart Strom bei Kabeln kurzer Länge. Nach der Analyse der Kabellänge wird der Stromverbrauch angepasst.

Hinweis: Im Feld "Energieeinsparung" wird der bei aktiviertem Green Ethernet eingesparte Strom angezeigt.

Hinweis: Das Feld "Kumulative Energieeinsparung" zeigt die Energieeinsparung seit dem letzten Neustart des Switches an.

Schritt 4. (Optional) Deaktivieren Sie im Feld Port-LEDs das Kontrollkästchen Aktivieren, um die LED-Aktivität auf einer Schnittstelle zu deaktivieren, um den Stromverbrauch zu reduzieren.

Schritt 5: Klicken Sie auf Apply, um die Konfiguration zu speichern.

Hinweis: Nach dieser Konfiguration wird die Netzwerkverbindung vorübergehend getrennt.

## Einstellungen für grünen Ethernet-Port

In diesem Abschnitt wird erläutert, wie Sie Green Ethernet auf einer bestimmten Schnittstelle aktivieren/deaktivieren.

Hinweis: Die globale Konfiguration des grünen Ethernet-Ports muss ordnungsgemäß abgeschlossen werden, bevor sie irgendwelche Auswirkungen haben kann.

### Konfiguration über eine Schnittstelle

In diesem Unterabschnitt wird erläutert, wie Sie Green Ethernet auf einer einzigen Schnittstelle aktivieren/deaktivieren.

Schritt 1: Melden Sie sich beim Webkonfigurationsprogramm an, und wählen Sie Port Management > Green Ethernet > Port Settings aus. Die Seite Port Settings wird geöffnet:

#### Port Settings

For the functions and/or parameters configured on this page to become effective, you may have to configure the corresponding global parameters on Properties page.

#### **Global Parameter Status**

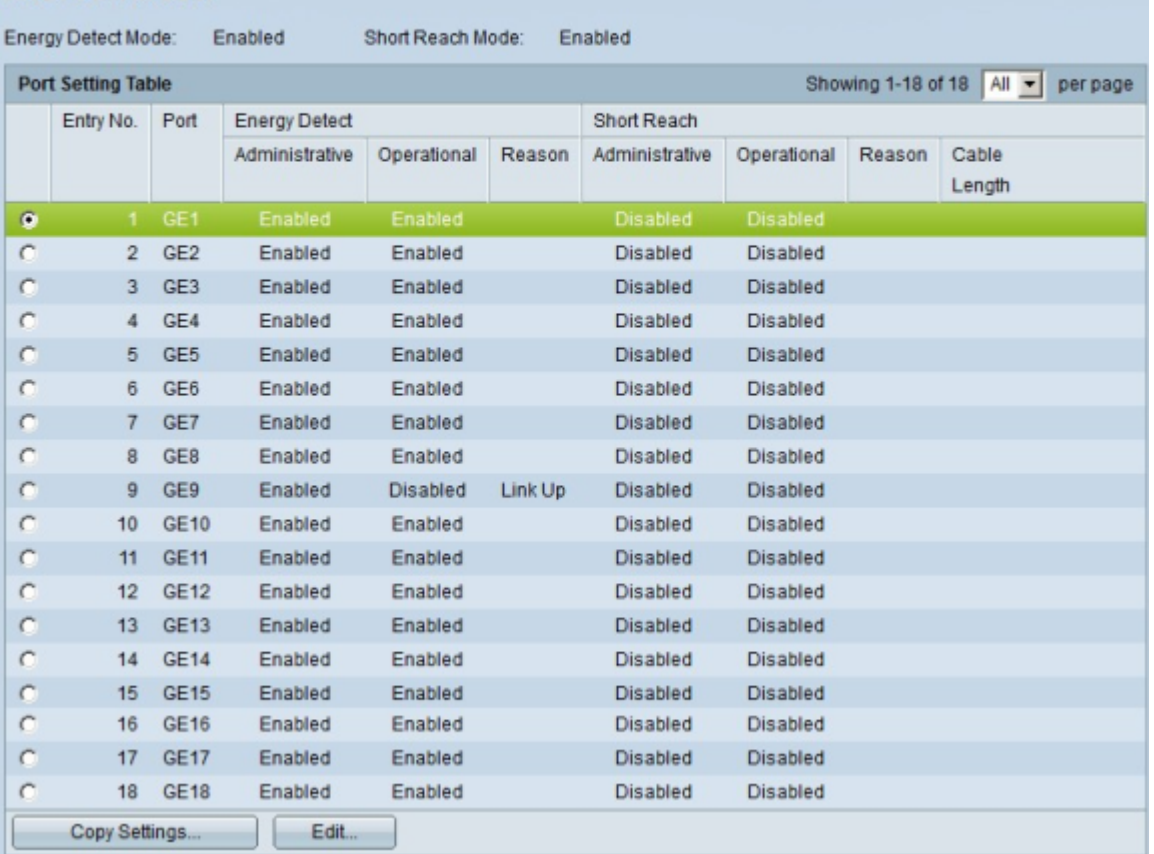

Schritt 2: Klicken Sie auf das Optionsfeld der Schnittstelle, die Sie konfigurieren möchten.

Schritt 3: Klicken Sie auf Bearbeiten. Das Fenster Edit Port Setting wird angezeigt.

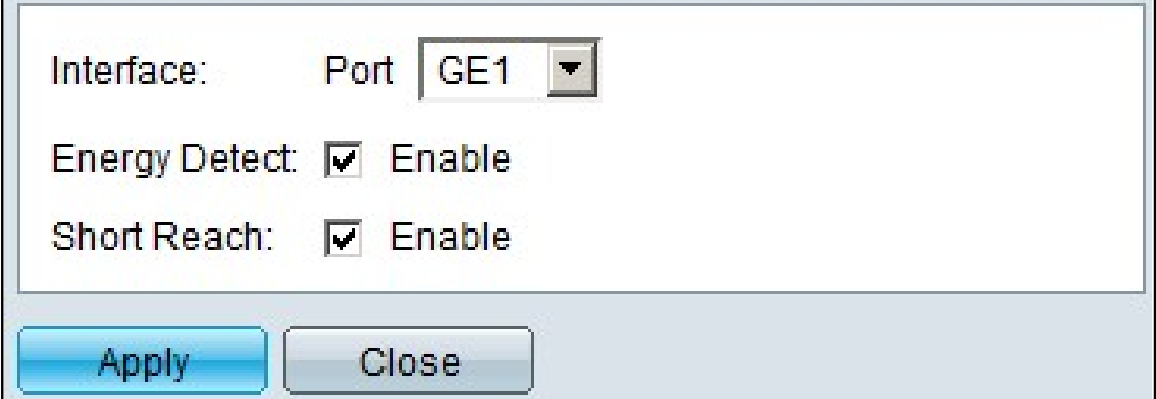

Schritt 4: (Optional) Aktivieren Sie im Feld Energieerkennung das Kontrollkästchen Aktivieren, um diese Funktion für den jeweiligen Port zu aktivieren. Diese Funktion verschiebt inaktive Verbindungen in den inaktiven Modus, um den Stromverbrauch zu reduzieren und den Administrationsstatus des Ports beizubehalten.

Schritt 5: (Optional) Aktivieren Sie im Feld Short Reach (Kurze Reichweite) das Kontrollkästchen Enable (Aktivieren), um diese Funktion für den jeweiligen Port zu aktivieren. Diese Funktion analysiert die Länge des Kabels und wendet die richtigen Techniken an, um den Stromverbrauch der Verbindung zu reduzieren.

Schritt 6: Klicken Sie auf Apply, um die Konfiguration zu speichern. Die Änderungen werden

### an der Port-Einstellungstabelle vorgenommen:

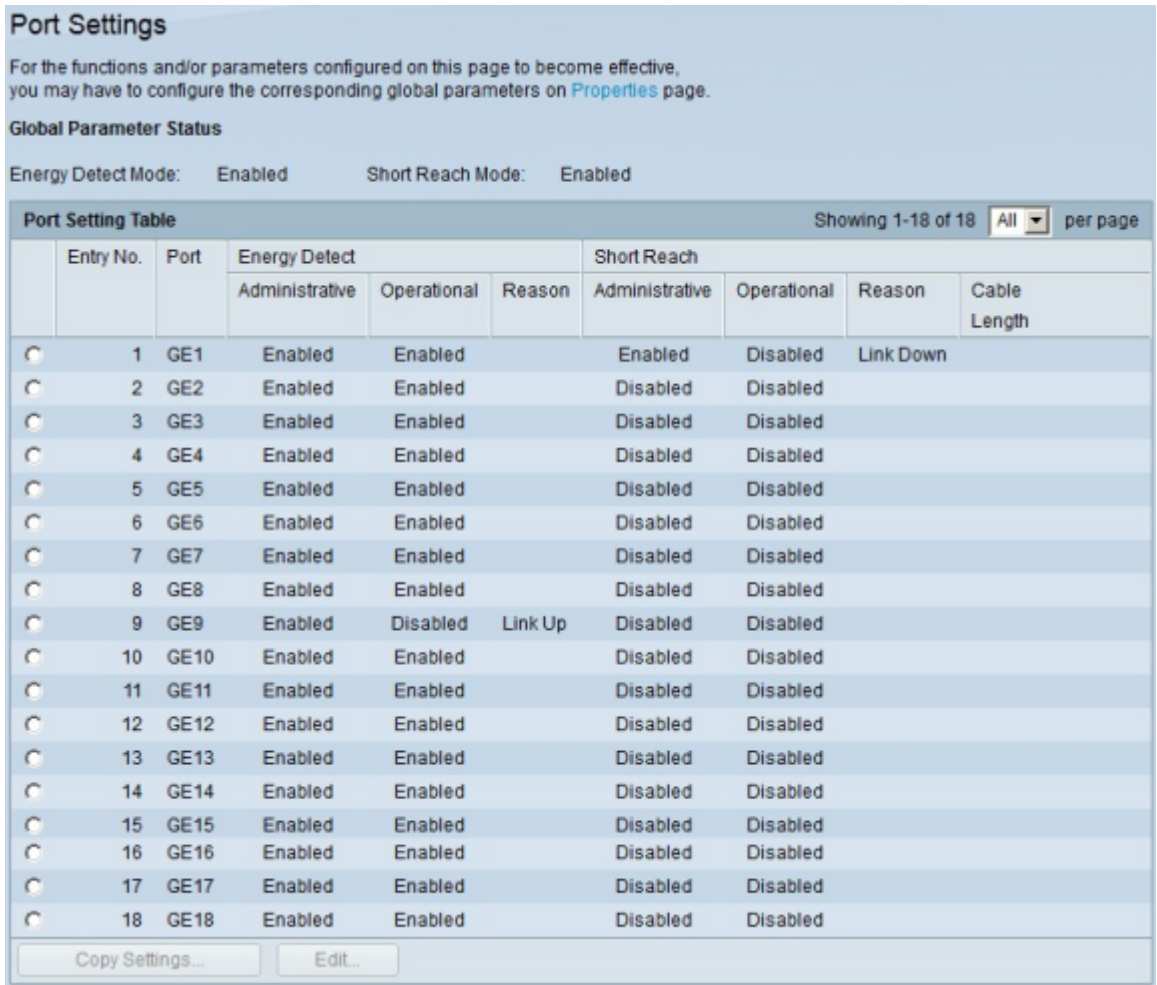

### Anwenden einer Schnittstellenkonfiguration auf mehrere Schnittstellen

In diesem Unterabschnitt wird erläutert, wie eine einzelne Schnittstellenkonfiguration auf mehrere Schnittstellen angewendet wird.

Schritt 1: Melden Sie sich beim Webkonfigurationsprogramm an, und wählen Sie Port Management > Green Ethernet > Port Settings aus. Die Seite Port Settings wird geöffnet.

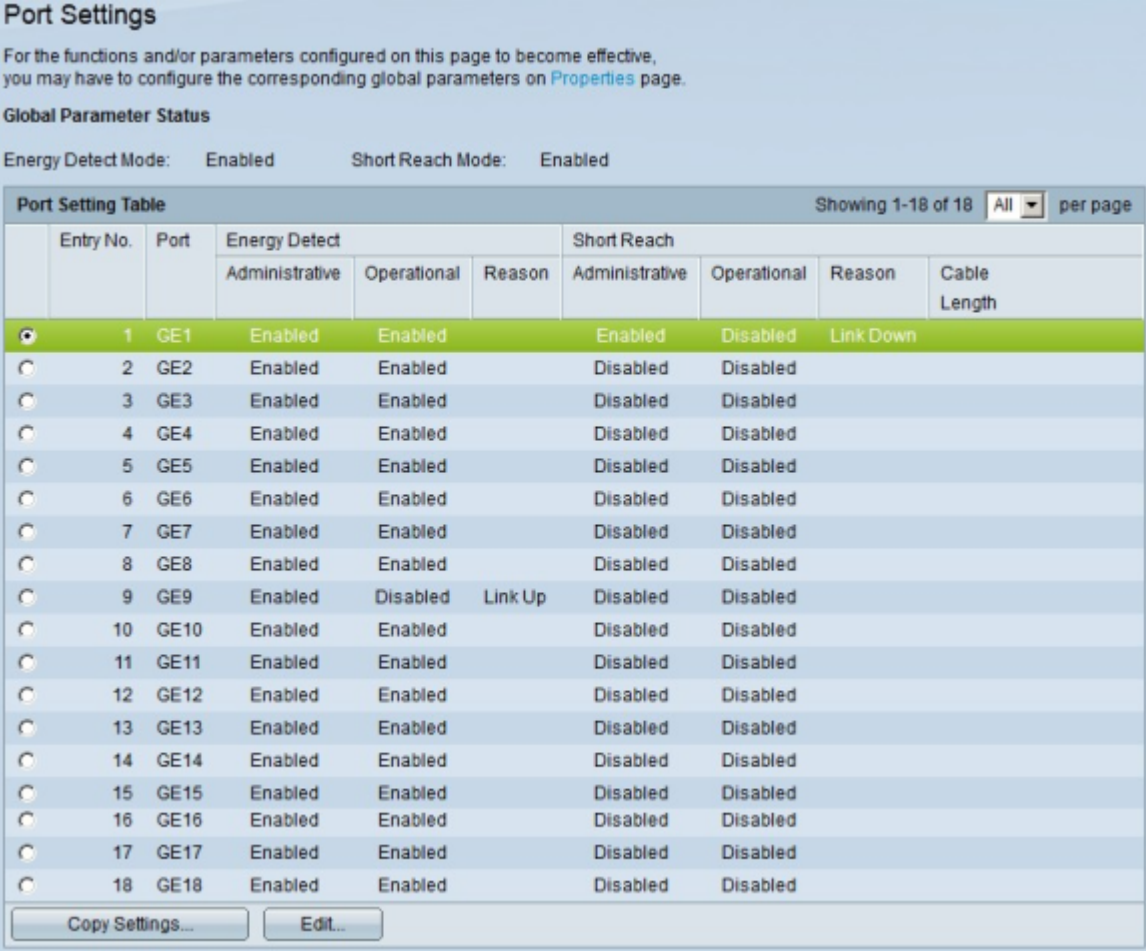

Schritt 2: Klicken Sie auf das Optionsfeld der Schnittstelle, deren Konfiguration Sie auf mehrere Schnittstellen anwenden möchten.

Schritt 3: Klicken Sie auf Einstellungen kopieren. Das Fenster Copy Settings wird angezeigt.

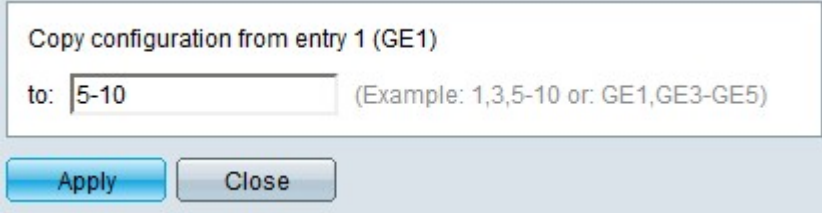

Schritt 4: Geben Sie in das bereitgestellte Feld die Schnittstellen ein, auf die Sie die Konfiguration der zuvor angeklickten Schnittstelle anwenden möchten. Sie können jede Schnittstelle nach Nummer oder Schnittstellenname eingeben (z. B. 1, 2, 3 oder GE1, GE2, GE8) oder Sie können einen Bereich von Schnittstellen nach Nummer oder Namen eingeben (z. B. 7-10 oder GE7-GE10).

Schritt 5: Klicken Sie auf Apply, um die Konfiguration zu speichern. Die Änderungen werden in der Tabelle mit den Porteinstellungen angezeigt:

### Port Settings

For the functions and/or parameters configured on this page to become effective,<br>you may have to configure the corresponding global parameters on Properties page.

#### **Global Parameter Status**

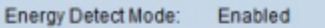

Short Reach Mode: Enabled

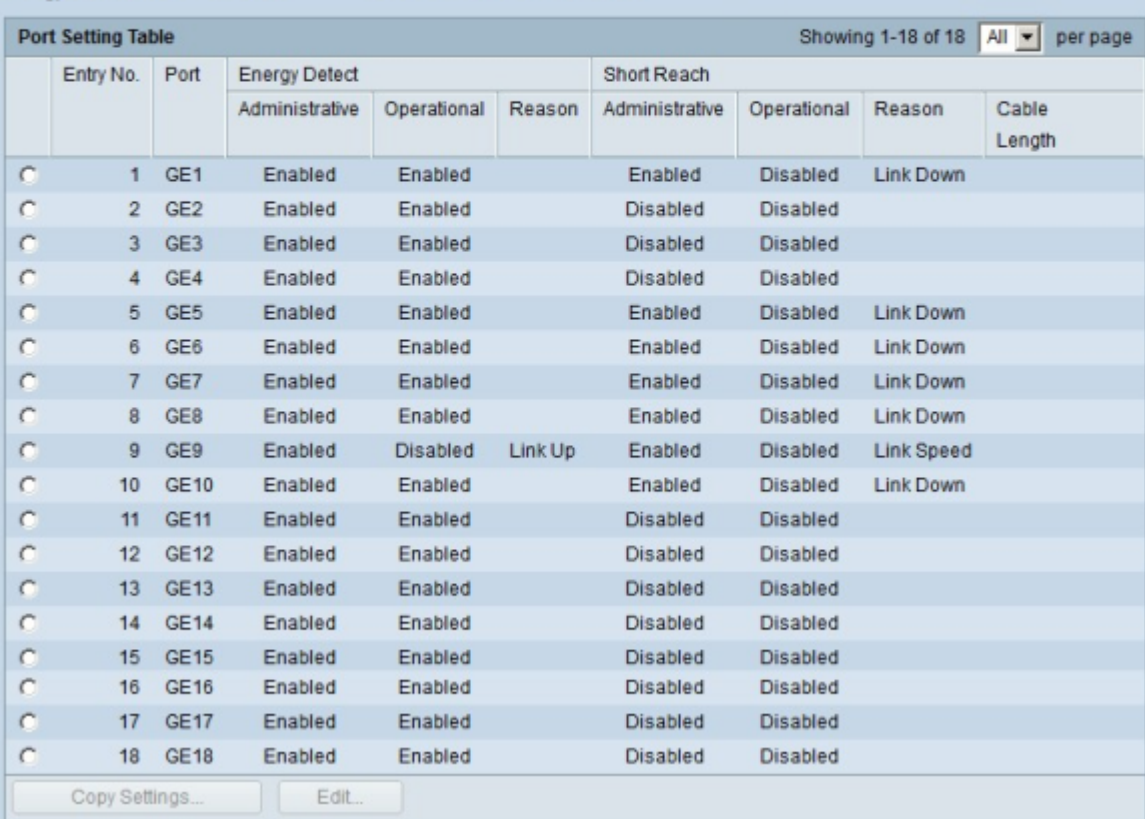

### Informationen zu dieser Übersetzung

Cisco hat dieses Dokument maschinell übersetzen und von einem menschlichen Übersetzer editieren und korrigieren lassen, um unseren Benutzern auf der ganzen Welt Support-Inhalte in ihrer eigenen Sprache zu bieten. Bitte beachten Sie, dass selbst die beste maschinelle Übersetzung nicht so genau ist wie eine von einem professionellen Übersetzer angefertigte. Cisco Systems, Inc. übernimmt keine Haftung für die Richtigkeit dieser Übersetzungen und empfiehlt, immer das englische Originaldokument (siehe bereitgestellter Link) heranzuziehen.